## 5. **Разработка анкет средствами Google форм**

Для создания анкет, как учителю, так и ученикам необходимо иметь Google- аккаунт. Для начала необходимо войти в Google-аккаунт учителя и открыть меню «Приложения Google» (рис 1)

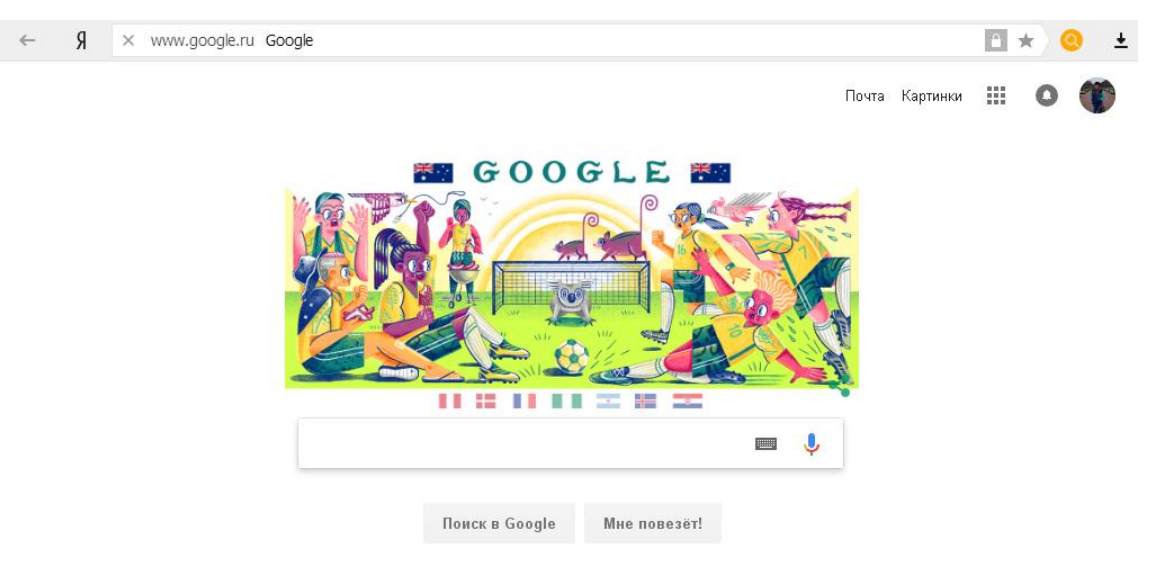

## *Рис. 1* Меню в среде Google

Для начала необходимо войти в Google-аккаунт учителя и открыть меню «Приложения Google» и зайти на Диск и нажать + Создать (Рис. 2, рис. 24, рис. 3)

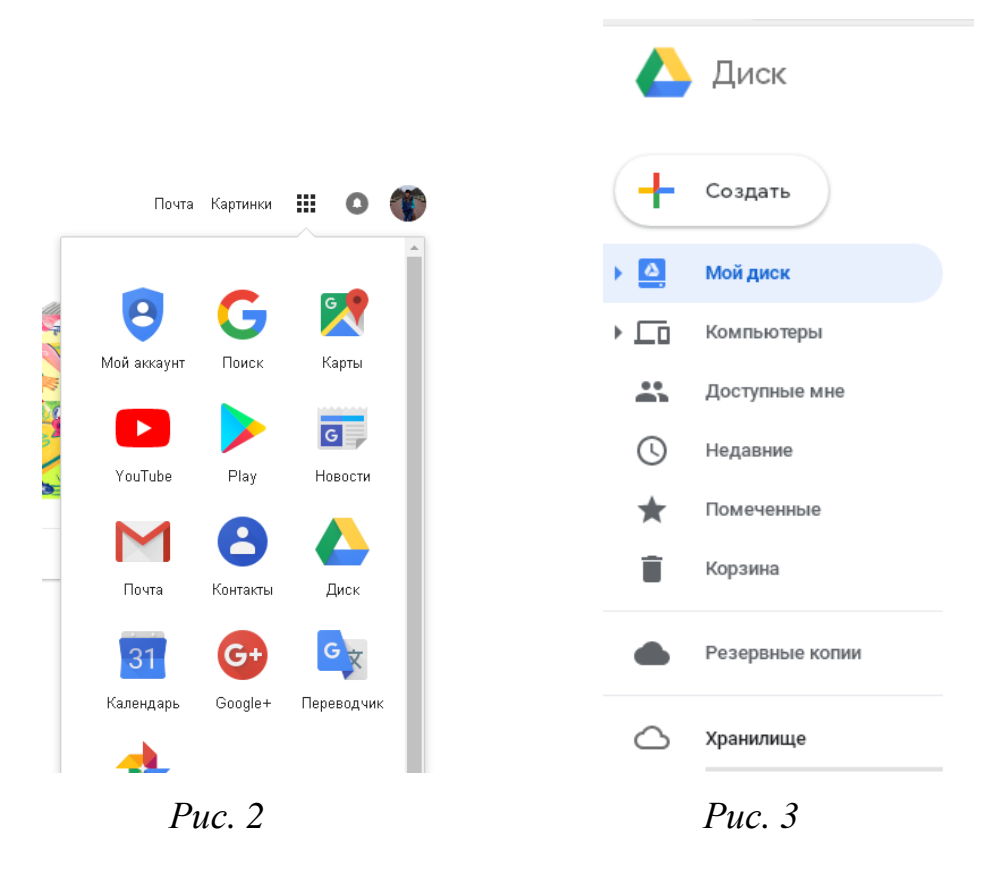

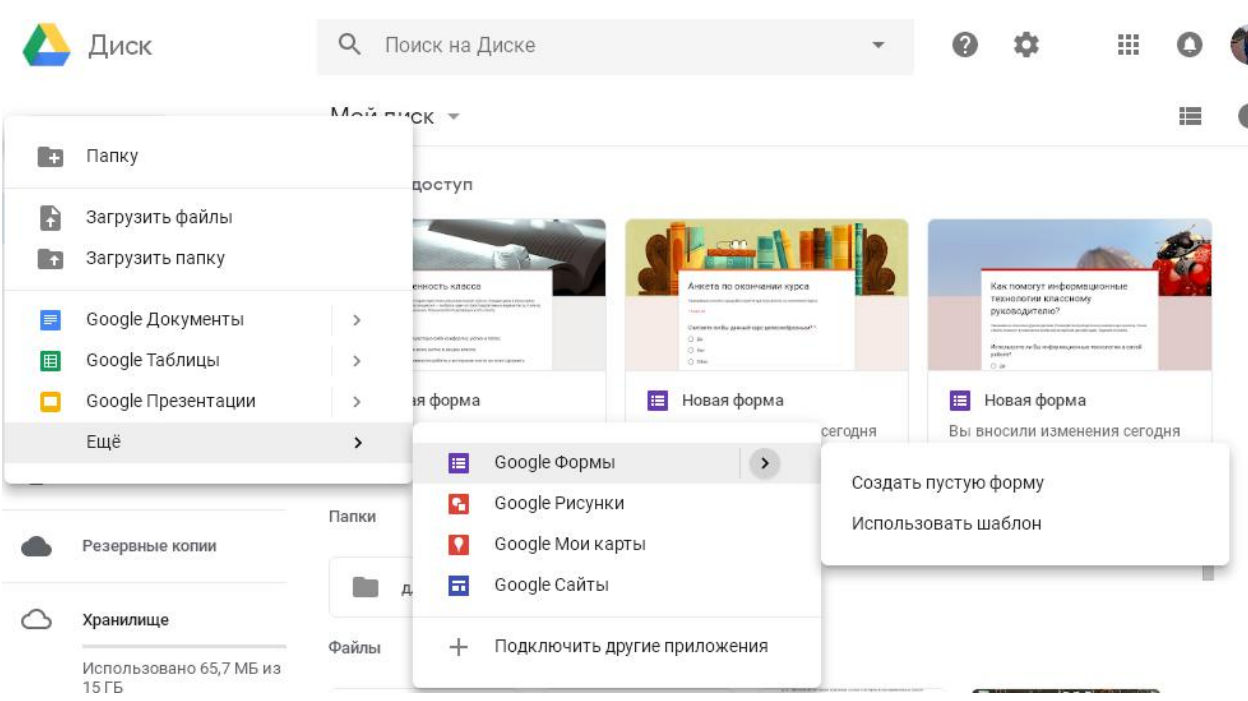

*Рис. 4.* Процесс создания Google формы

После выбора Google формы откроется макет для создания в нашем случае анкеты (рис. 5)

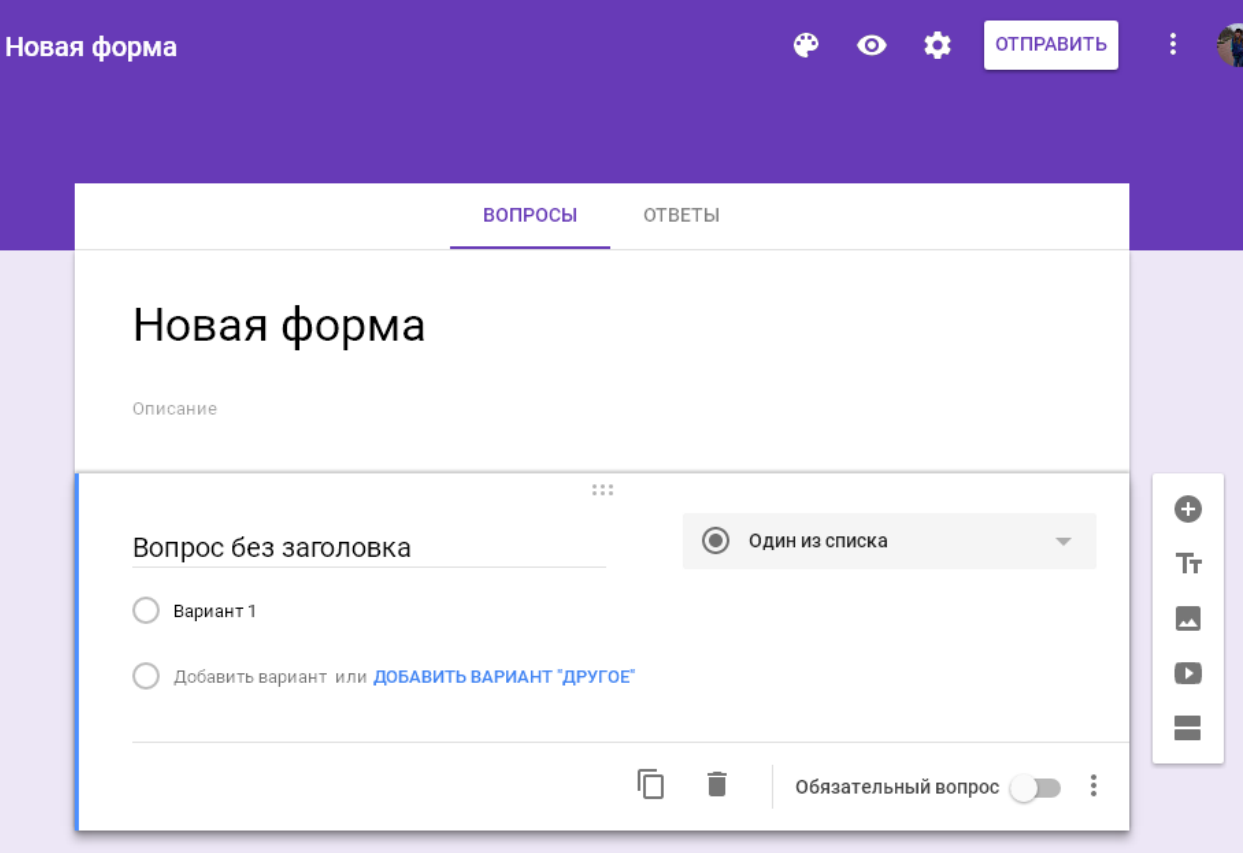

*Рис. 5* Внешний вид Google формы

2

После создания Google формы переходим к созданию содержимого анкеты. Для этого вписываем название анкеты и краткое ее описание (для чего необходима). Далее заполняем вопросы с ответами. (Рис. 6) Вы можете выбрать формат ответов (один из списка, несколько вариантов и др.) для этого необходимо нажать на треугольник и откроется варианты выбора ответов (Рис. 7, рис. 8)

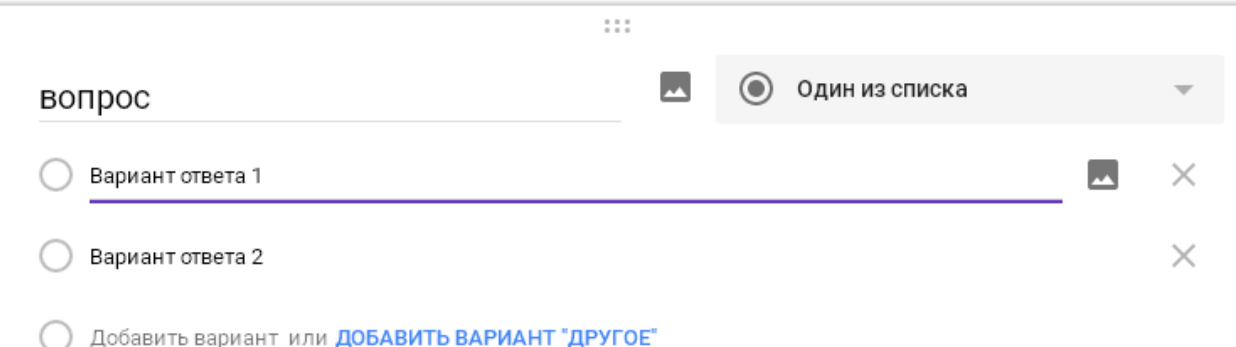

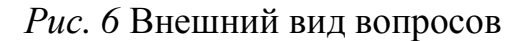

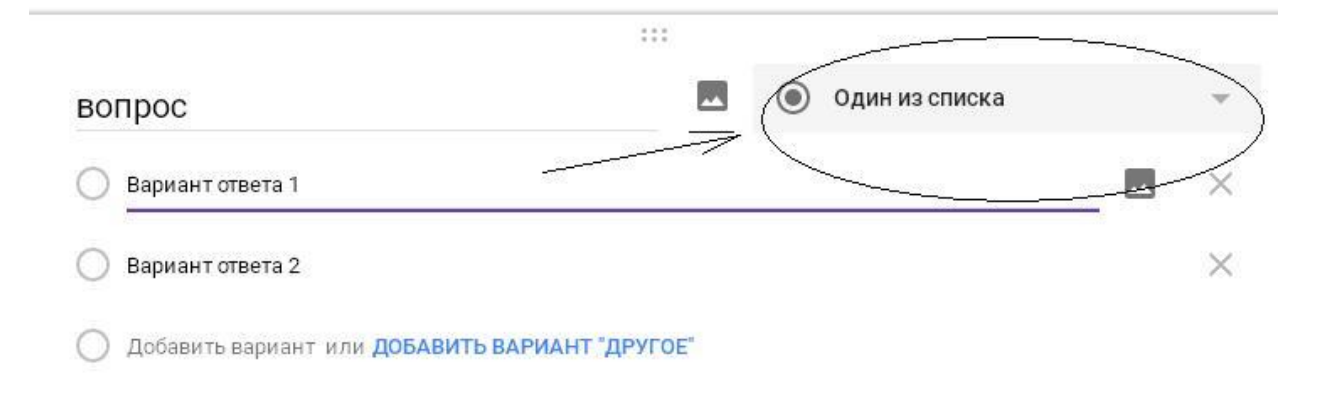

*Рис. 7* Выбор формы ответов

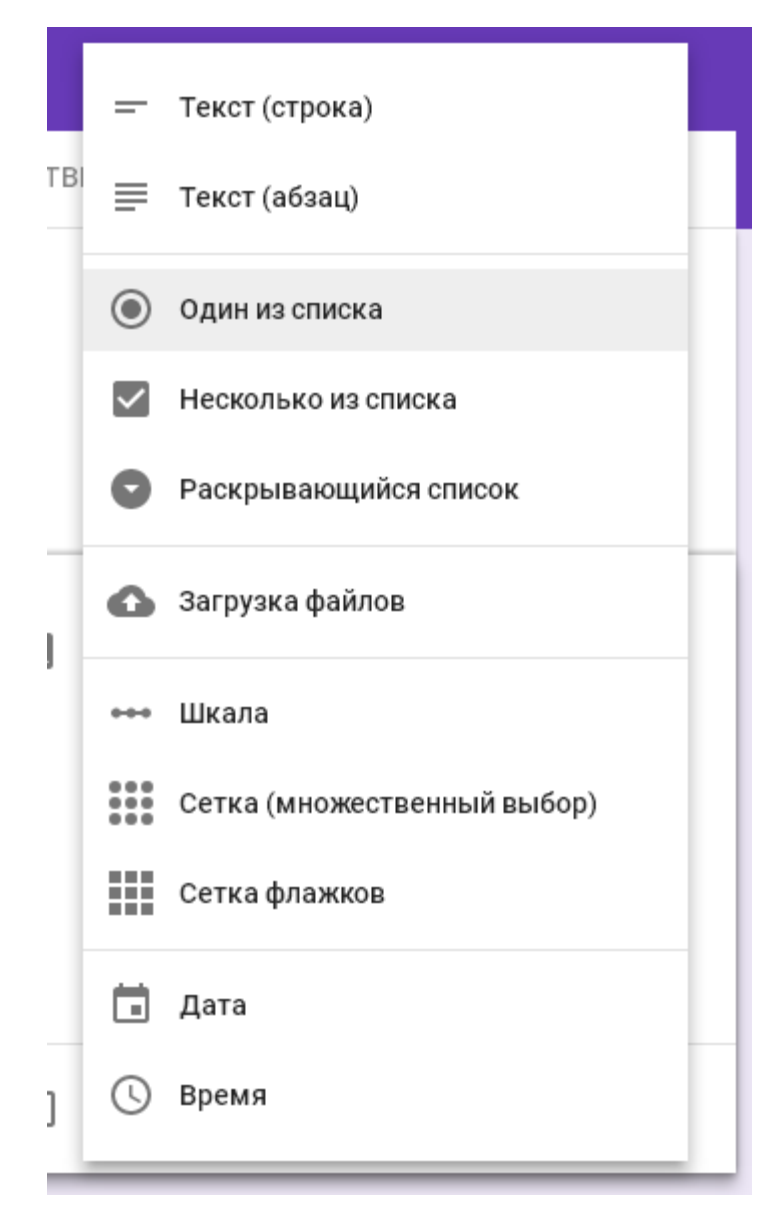

*Рис 8.* Выбор формы ответов

После завершения составления анкеты. Необходимо ее опубликовать. Для этого необходимо нажать Отправить в верхнем правом углу. После Вам будет предложено несколько способов отправки Google формы. Вы можете ее оправить как на почту получателю, так и в формате ссылки, а ссылку разместить на сайте или форуме (Рис. 9, рис. 10)

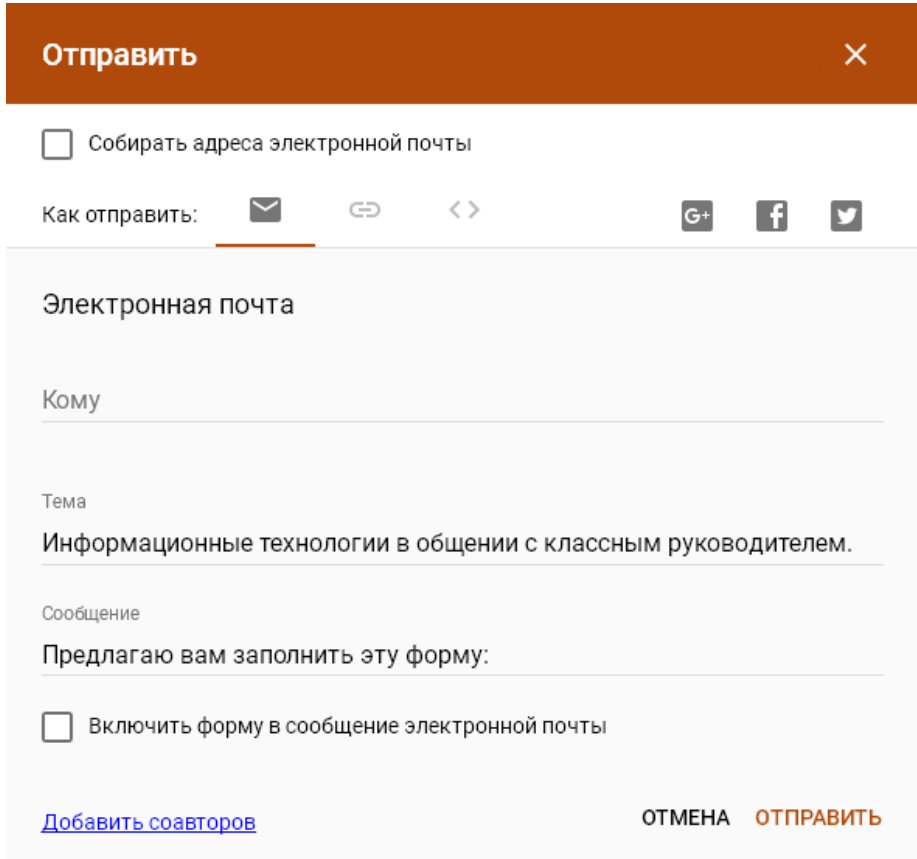

*Рис. 9* Способ отправки Google формы

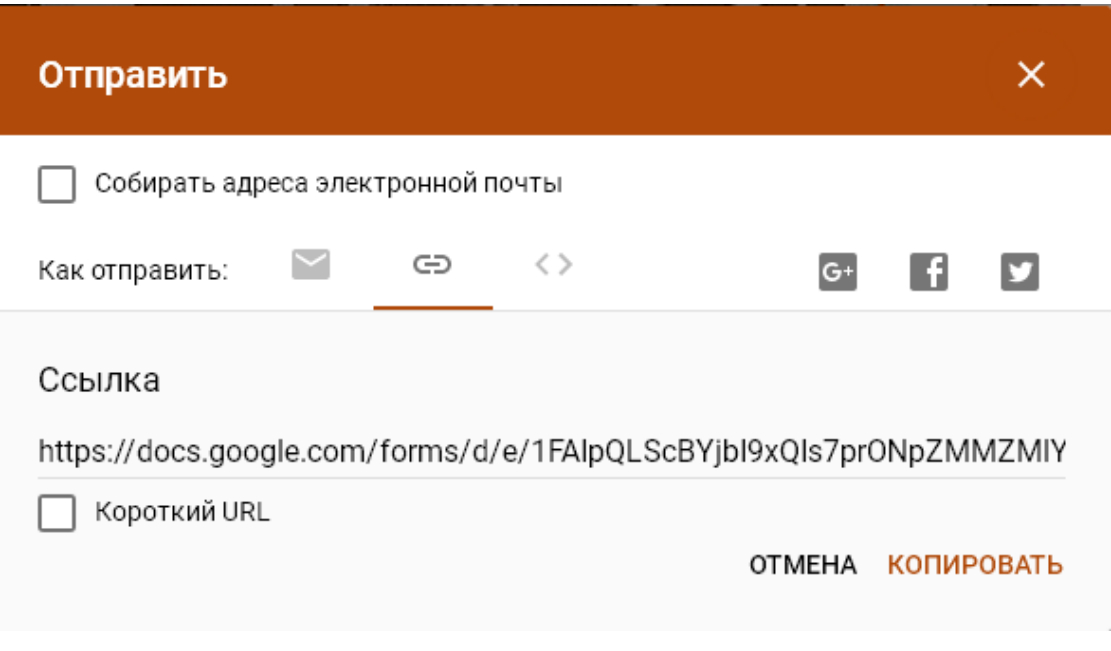

*Рис. 10* Способ отправки Google формы

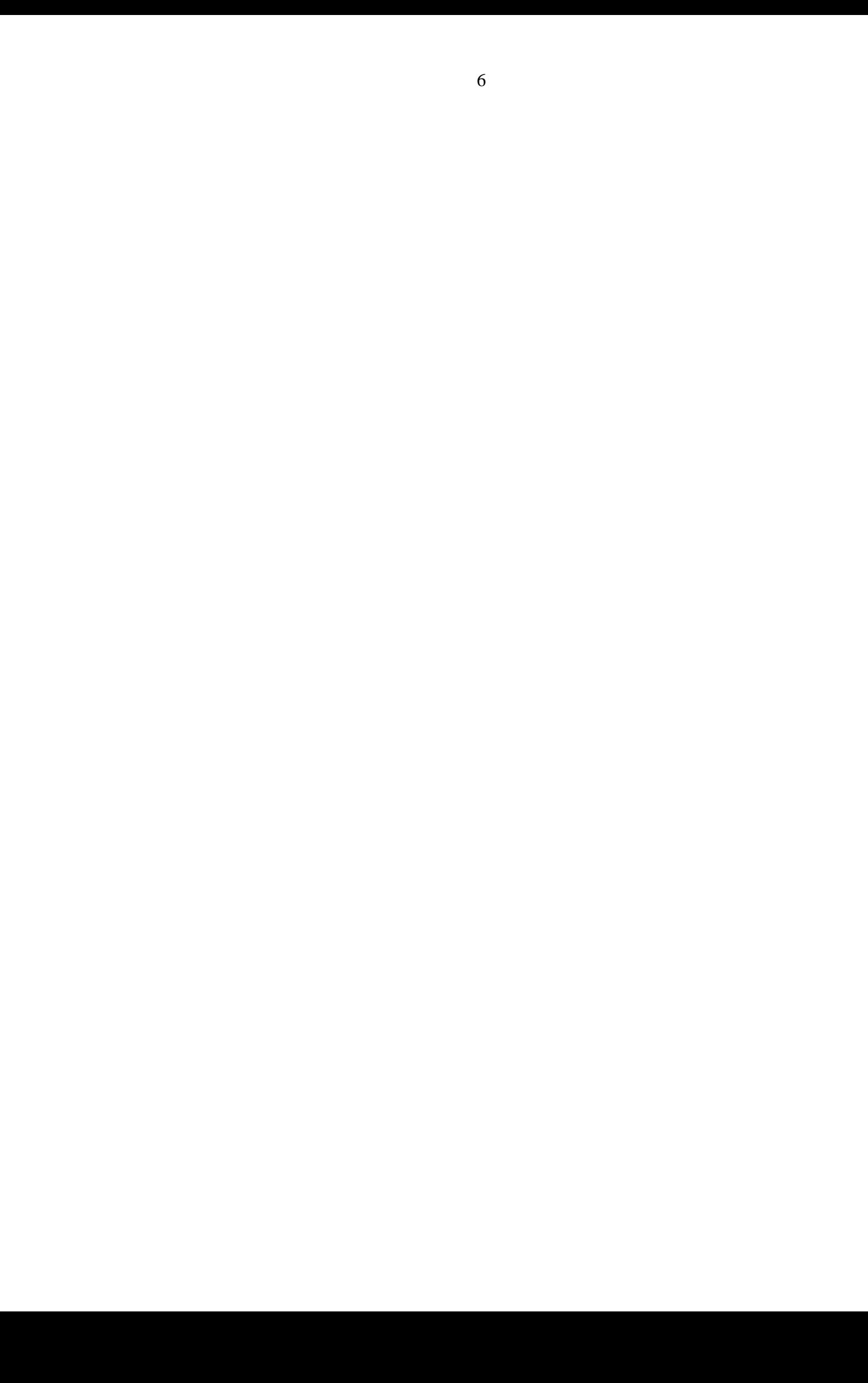